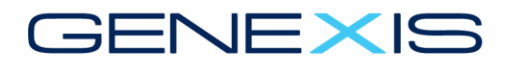

# **GeneOS 3.x GUI**

(Graphical User Interface)

Bedienungsanleitung

Genexis BV www.genexis.eu

PHONE +31 (0) 40 747 0247 EUR ACCOUNT: NL34ABNA0404493440 Lodewijkstraat 1a FAX +31 (0) 40 251 9542 USD ACCOUNT: NL20ABNA0538832096 5652 AC Eindhoven

The Ne KvK 12

FNIF XIS

GeneOS 3.2.0 Grafische Benutzeroberflächenanleitung Rev. A

GENDOC-GENEOS-320-GUI.

Veröffentlicht am 6. Juni 2017.

Copyright und rechtliche Hinweise

Copyright © 2017 Genexis B.V. Alle Rechte vorbehalten. Genexis B.V., Genexis Holding B.V. und ihre Tochtergesellschaften hier zusammengefasst als Genexis.

GeneOS, GAPS, Programmmodelle und andere Softwareinhalte und diese Dokumentation ("die geistigen Eigentumsrechte") sind durch das niederländische Urheberrechtsgesetz ("Auteurswet") geschützt und Genexis erklärt, dass es sich um den Autor handelt und stellt die Forderung auf Urheberrecht (Auteursrecht) für die geistigen Eigentumsrechte. Vervielfältigung und Verbreitung ohne Genehmigung durch Genexis B.V. ist verboten. Das Verbot umfasst jede Form der Vervielfältigung und Verteilung.

Es wurden alle Anstrengungen unternommen, um sicherzustellen, dass die Informationen in diesem Dokument zum Zeitpunkt des Druckens vollständig und korrekt sind. Änderungen ohne vorherige Ankündigung vorbehalten. Genexis übernimmt keine Haftung für Schäden, die direkt oder indirekt aus Fehlern, Auslassungen oder Abweichungen zwischen der Software und diesem Dokument entstehen.

Genexis, FiberXport und DRG sind Marken von Genexis.

Alle anderen Warenzeichen, Dienstleistungsmarken und Handelsnamen sind Eigentum der jeweiligen Eigentümer. Käufer, Lizenznehmer und Nutzer akzeptieren und erkennen an, dass die Produkte Komponenten enthalten (einschließlich Komponenten, die bestimmte Firmware enthalten) und Kombinationen von Komponenten, die Geschäftsgeheimnisse darstellen, die von Genexis oder seinen Partnern geschützt sind. Käufer, Lizenznehmer und Nutzer garantieren, dass die gelieferten Produkte nicht geöffnet oder demontiert, kopiert, verändert oder anderweitig modifiziert werden. Darüber hinaus erklären Käufer, Lizenznehmer und Nutzer, dass sie nicht darauf bedacht sind, die Software, ganz oder teilweise, zu rekonstruieren, zu disassemblieren, zu modifizieren, zu übersetzen, Derivate zu erstellen, zu verleihen, zu vermieten, zu leasen, oder ohne schriftliche Erlaubnis zu verteilen oder zu unterlizenzieren.

Die Produkte und ihre Hardware, Firmware und Software, einschließlich der technischen Daten, können den EUund US-Exportkontrollgesetzen unterliegen, einschließlich des US Export Administration Act und der damit verbundenen Vorschriften und des International Traffic in Arms Regulations, die vom US Department of State verwaltet werden und kann in anderen Ländern Export- oder Einfuhrbestimmungen unterliegen.

Der Käufer und Lizenznehmer erklären sich damit einverstanden, sich strikt an alle diese Vorschriften zu halten, und erkennt an, dass er die Verantwortung hat, Lizenzen für den Export, die Neuausfuhr oder die Einfuhr von Hardware, Firmware und Software zu erlangen. Käufer und Lizenznehmer sind nicht berechtigt, und Genexis haftet in keinem Fall für Schadensersatzansprüche, die Produkte oder Software an andere Vermögensgegenstände oder Personen oder sonstige Folgeschäden verursacht haben, einschließlich, aber nicht beschränkt auf den Verlust von Profit, Verlust der Produktion oder andere indirekte Schäden.

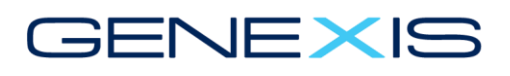

## Inhaltsverzeichnis

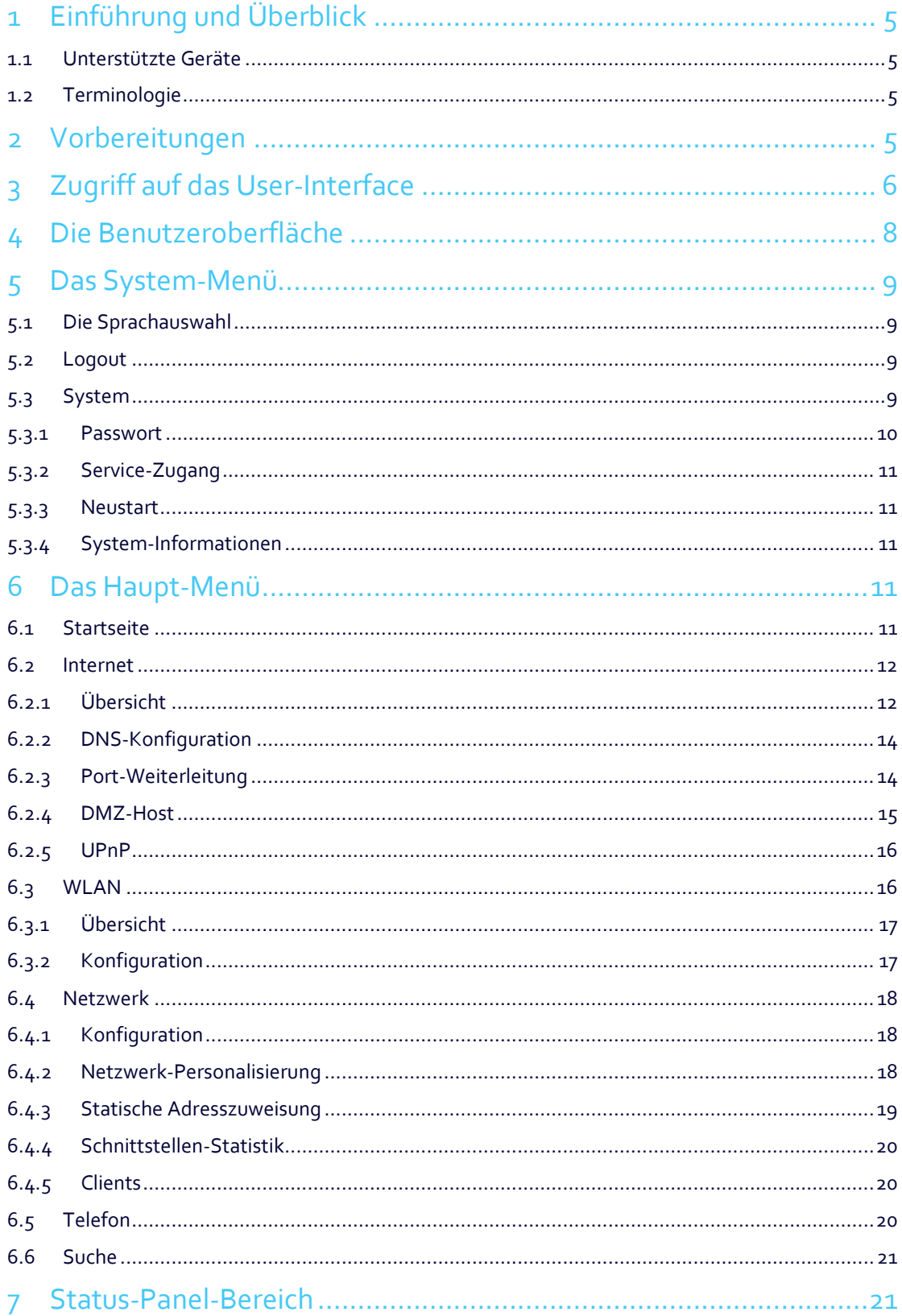

#### ALWAYS CONNECTED

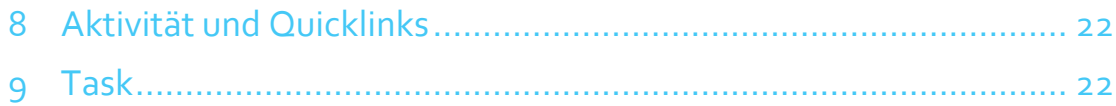

# NFXIS

### **1 Einführung und Überblick**

Diese Anleitung soll dem Endanwender helfen, mit Hilfe eines Genexis Routers ins Internet zu gehen bzw. das Heimnetzwerk individuell zu konfigurieren.

Dabei werden Einstellungen für das WLAN-Netzwerk, das LAN sowie weitere Services vorgenommen.

Die Anleitung beschreibt, wie man sich mit dem Genexis Router verbindet, um diesen zu konfigurieren.

#### **1.1 Unterstützte Geräte**

- Platinum-78xx
- DRG<sub>78xx</sub>

#### **1.2 Terminologie**

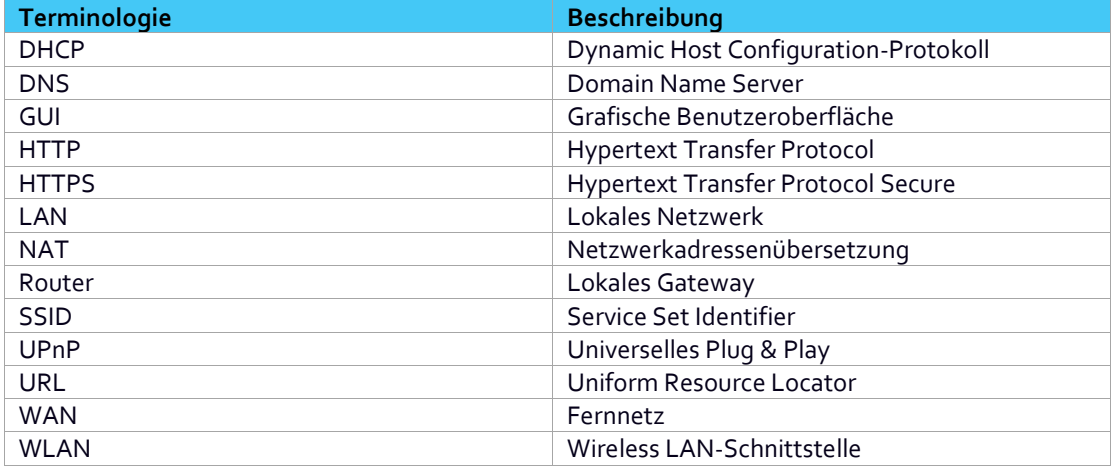

### **2 Vorbereitungen**

Jegliche Konfiguration des Routers wird mittels eines Web Browsers gemacht. Dieser kann entweder per PC oder mobilen Geräten (Smartphones oder Tablets) erreicht werden.

Die folgende Tabelle zeigt die unterstützen Browser. Bei Ihrem Browser muss Javascript aktiviert sein.

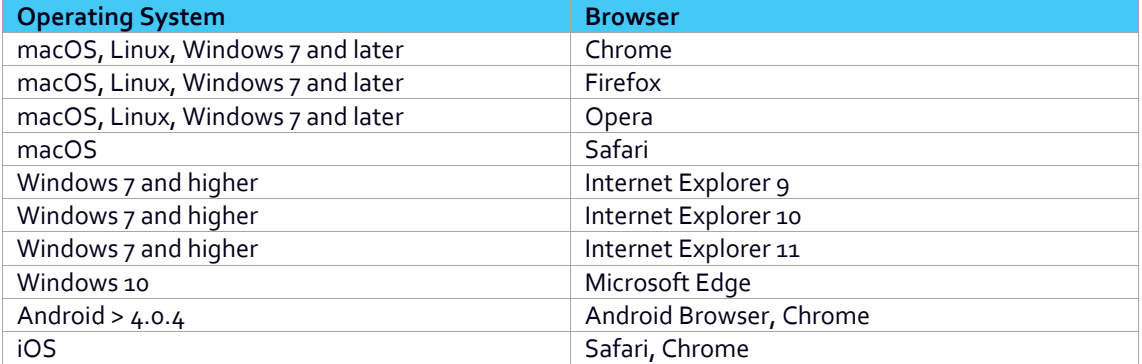

### **3 Zugriff auf das User-Interface**

:NFXIS

Starten Sie Ihren Browser und geben Sie [https://router](https://router/) ode[r http://router](http://router/) in das Adressfeld ein. Alternativ kann auch mittels der IP-Adresse des Routers auf die Benutzeroberfläche zugegriffen werden [\(https://192.168.1.254](https://192.168.1.254/) oder [http://192.168.1.254\)](http://192.168.1.254/). Alle Details hierzu finden Sie ebenfalls auf dem Aufkleber auf der Rückseite des Routers.

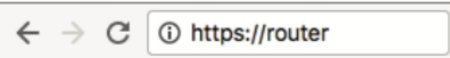

Wenn Sie eine sichere Verbindung per [https://router](https://router/) gewählt haben, dann erscheint eine Warn-Meldung bzgl. eines ungültigen Zertifikates. Die exakte Beschreibung dieser Meldung unterscheidet sich je Browser.

Wählen Sie hier "weiter zur Webseite" aus (Wortlaut kann abweichen). Eine ausführliche Beschreibung, wie man das Zertifikat dauerhaft hinterlegt und damit die Warn-Meldung nicht erneut ausgelöst wird, finden Sie in einem Zusatzdokument auf unserer Webseite im Downloadbereich unter "Anleitungen (Anschluss, Installation oder Bedienung)".

Der folgende Login-Bildschirm erscheint jetzt:

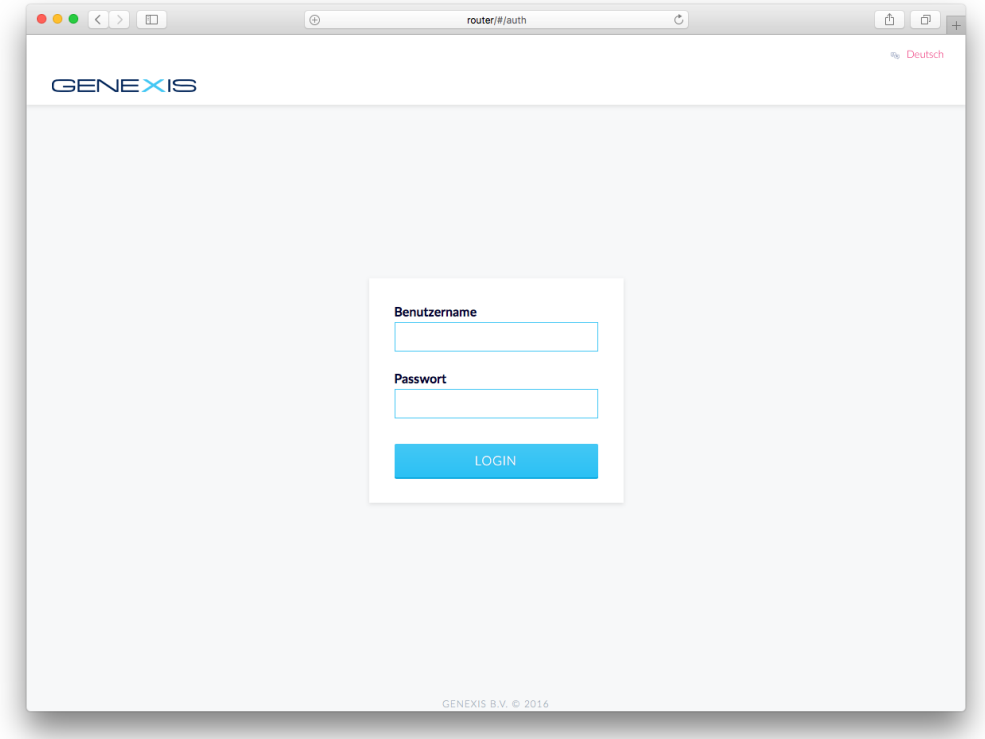

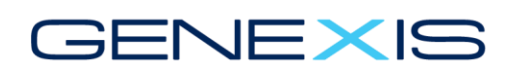

Den benötigten **Benutzername** und das **Passwort** finden Sie auf dem Aufkleber auf der Rückseite Ihres Routers. Zusätzlich liegt ein weiterer Aufkleber dem Router bei. Geben Sie bitte diese Daten ein.

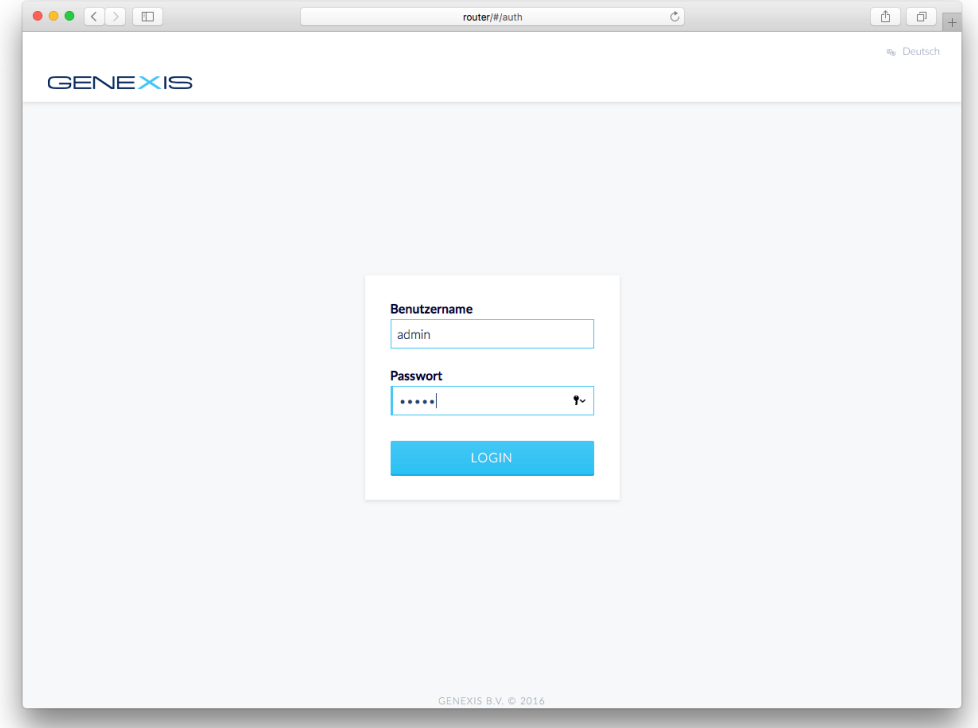

Im Anschluss bestätigen Sie die Eingabe mit **RETURN** oder klicken auf **LOGIN**.

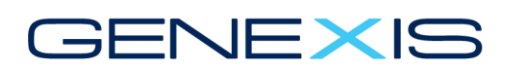

### **4 Die Benutzeroberfläche**

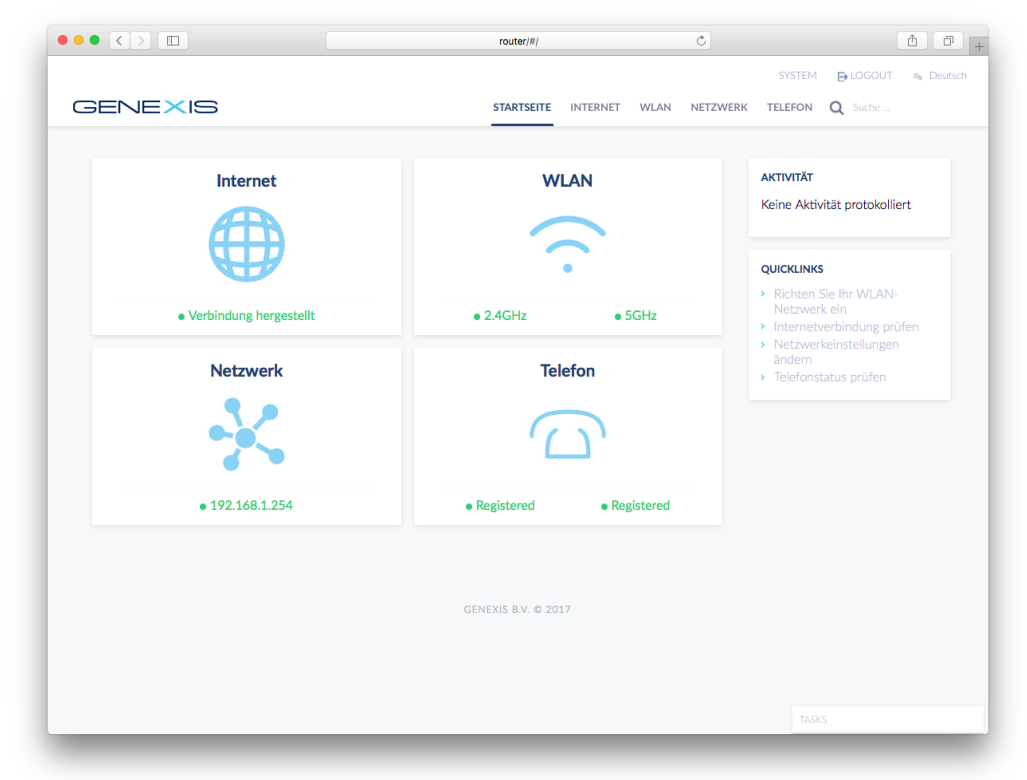

Die Benutzeroberfläche teilt sich in mehrere Bereiche auf:

#### **der System-Menüleiste mit**

- SYSTEM
- LOGOUT
- SPRACHAUSWAHL

#### **der Haupt-Menüleiste mit**

- **•** STARTSEITE
- INTERNET
- WLAN
- NETZWERK
- TELEFON
- SUCHE

#### **dem Status-Panel-Bereich mit**

- INTERNET-Status-Panel
- WLAN-Status-Panel
- NETZWERK-Status-Panel
- TELEFON-Status-Panel
- TASK

#### **sowie der Aktivitäts- und Schnellzugriffsanzeige.**

### **5 Das System-Menü**

#### **5.1 Die Sprachauswahl**

Oben rechts auf der Benutzeroberfläche lässt sich die Sprache durch anklicken auswählen.

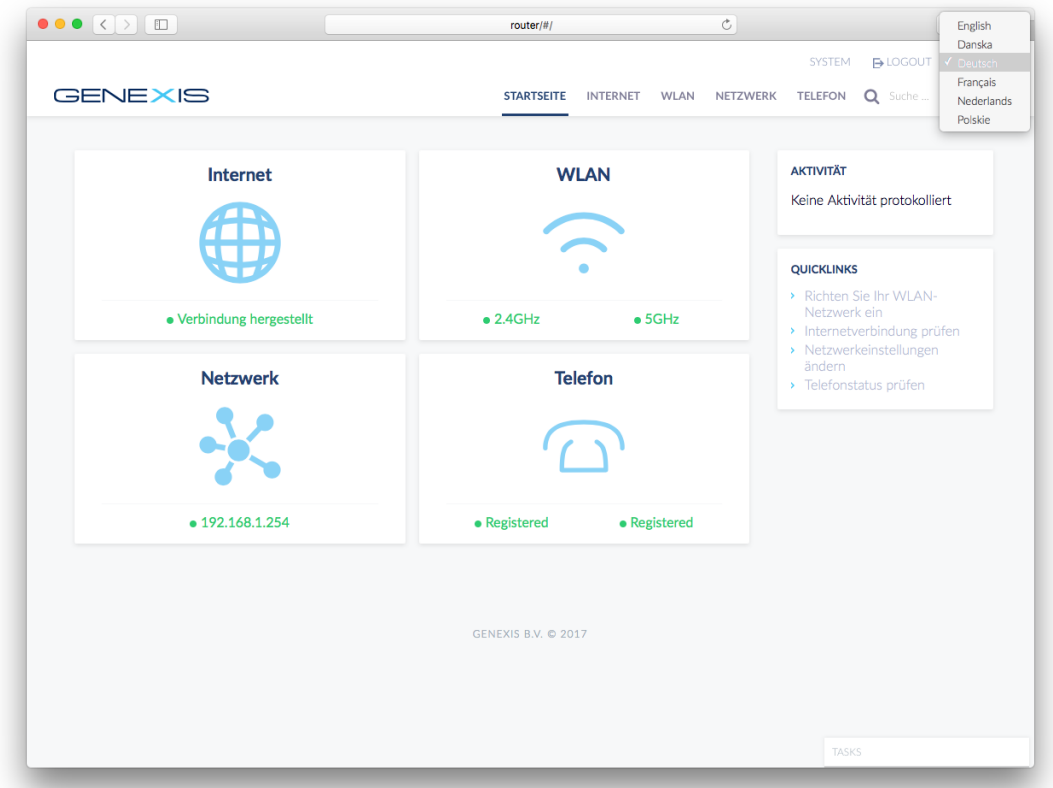

Die entsprechende Einstellung wird dann gespeichert, so dass beim nächsten Aufruf die gewünschte Sprache voreingestellt ist.

#### **5.2 Logout**

Durch das Anklicken des "Logout"-Buttons wird die Benutzeroberfläche verlassen. Weitere oder erneute Änderungen sind nur durch die Eingabe von **Benutzername** und **Passwort** möglich.

#### **5.3 System**

Im Bereich "System" können Sie das **Zugangspasswort** für die Benutzeroberfläche, den Service-Zugang definieren, einen Router-Neustart bzw. die Rücksetzung des Routers auf die Werkseinstellungen auslösen und System-Informationen auslesen.

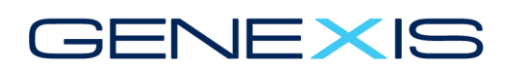

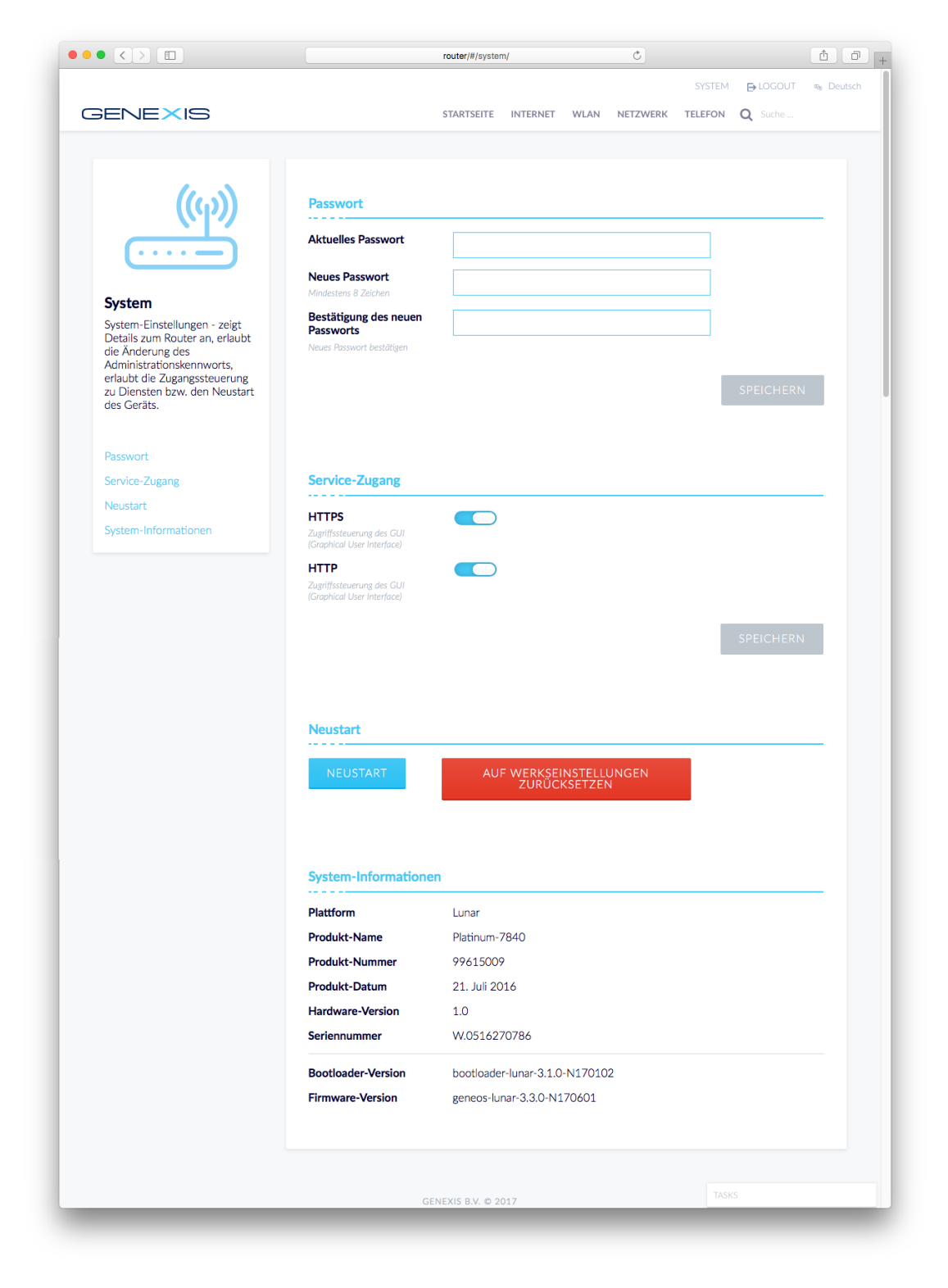

#### **5.3.1 Passwort**

Um das Passwort zu ändern, geben Sie bitte das aktuelle **Passwort** in das obere Feld ein. Danach wird ein neues Passwort mit mindestens 8 Zeichen im 2. Feld verlangt. Im 3. Feld muss das neue Passwort zur Sicherheit nochmals eingegeben werden, um Tippfehler auszuschließen. Im Anschluss klicken Sie auf **SPEICHERN**.

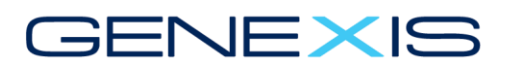

Nach dem Speichervorgang müssen Sie sich erneut über die Benutzeroberfläche mit dem neuen Passwort anmelden.

#### **5.3.2 Service-Zugang**

Mit dem Service-Zugang legen Sie fest, ob ein "https"- und/oder ein "http"-Zugang zur Benutzeroberfläche generell möglich ist.

#### **Aus sicherheitstechnischen Gründen wird empfohlen, den "http"-Zugang abzuschalten und nur noch "https" zu nutzen.**

Bitte stellen Sie sicher, dass mindestens einer der beiden Zugänge aktiv ist, ansonsten wird eine Rücksetzung auf die Werkseinstellungen nötig.

#### **5.3.3 Neustart**

#### *5.3.3.1 Neustart*

Um einen Neustart auszulösen wird auf den Neustart-Button geklickt. Alle gespeicherten Einstellungen bleiben dabei erhalten. Nach dem Neustart bedarf es wieder einem Login mit **Benutzername** und **Passwort**.

#### *5.3.3.2 Rücksetzen auf Werkseinstellungen*

Um einen Werks-Reset auszulösen, bitte auf den roten Button "Auf Werkseinstellungen zurücksetzen" klicken.

ACHTUNG: Alle Einstellungen, die Sie vorgenommen haben, gehen dabei verloren und der Router startet mit den vom Werk definierten Einstellungen. Dies beinhaltet auch das Router-Passwort, IP-Adresse des Routers, WLAN-Einstellungen etc.

#### **5.3.4 System-Informationen**

In diesem Bereich können diverse Router- und System-spezifische Infos abgelesen werden, wie die Seriennummer, die Firmware und Bootloader-Version, Produkt- und Plattform-Name etc.

#### **6 Das Haupt-Menü**

Über das statische Haupt-Menü (alternativ auch über die Stati-Panel) gelangen Sie jederzeit in die jeweiligen Untermenüs, um die einzelnen Dienste zu konfigurieren.

#### **6.1 Startseite**

Durch einen Klick auf "Startseite" gelangen Sie zu jedem Zeitpunkt wieder auf die oberste Ebene der Benutzeroberfläche.

#### **ALWAYS CONNECTED**

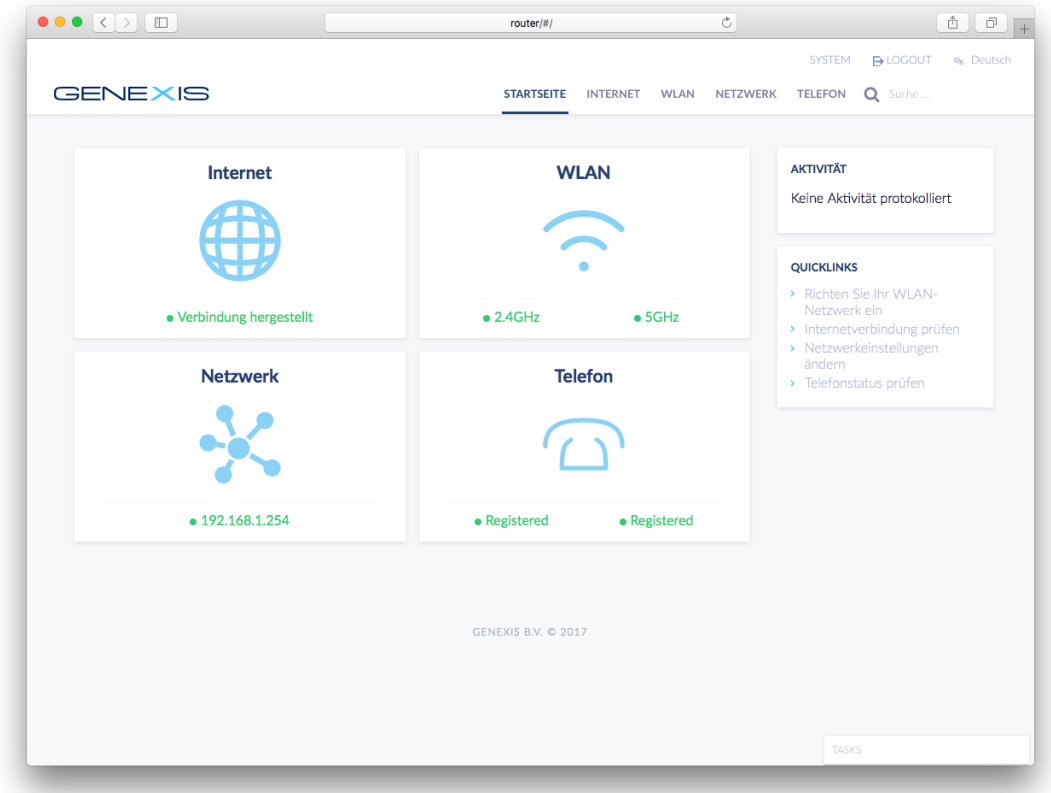

#### **6.2 Internet**

In diesem Register können alle wichtigen Einstellungen und Infos für die Internet-Verbindung eingestellt werden. Dies beinhaltet eine Statusanzeige inkl. WAN-IP-Adresse, die DNS-Konfiguration, Port-Weiterleitung (Port-Forwarding), DMZ-Host und UPnP.

#### **6.2.1 Übersicht**

Hier wird angezeigt, ob der Router WAN-seitig "online" ist und welche IP-Adresse, Netzmaske, Gateway und DNS vom Provider voreingestellt sind bzw. welche Einstellungen der Router aus dem WAN bezogen hat.

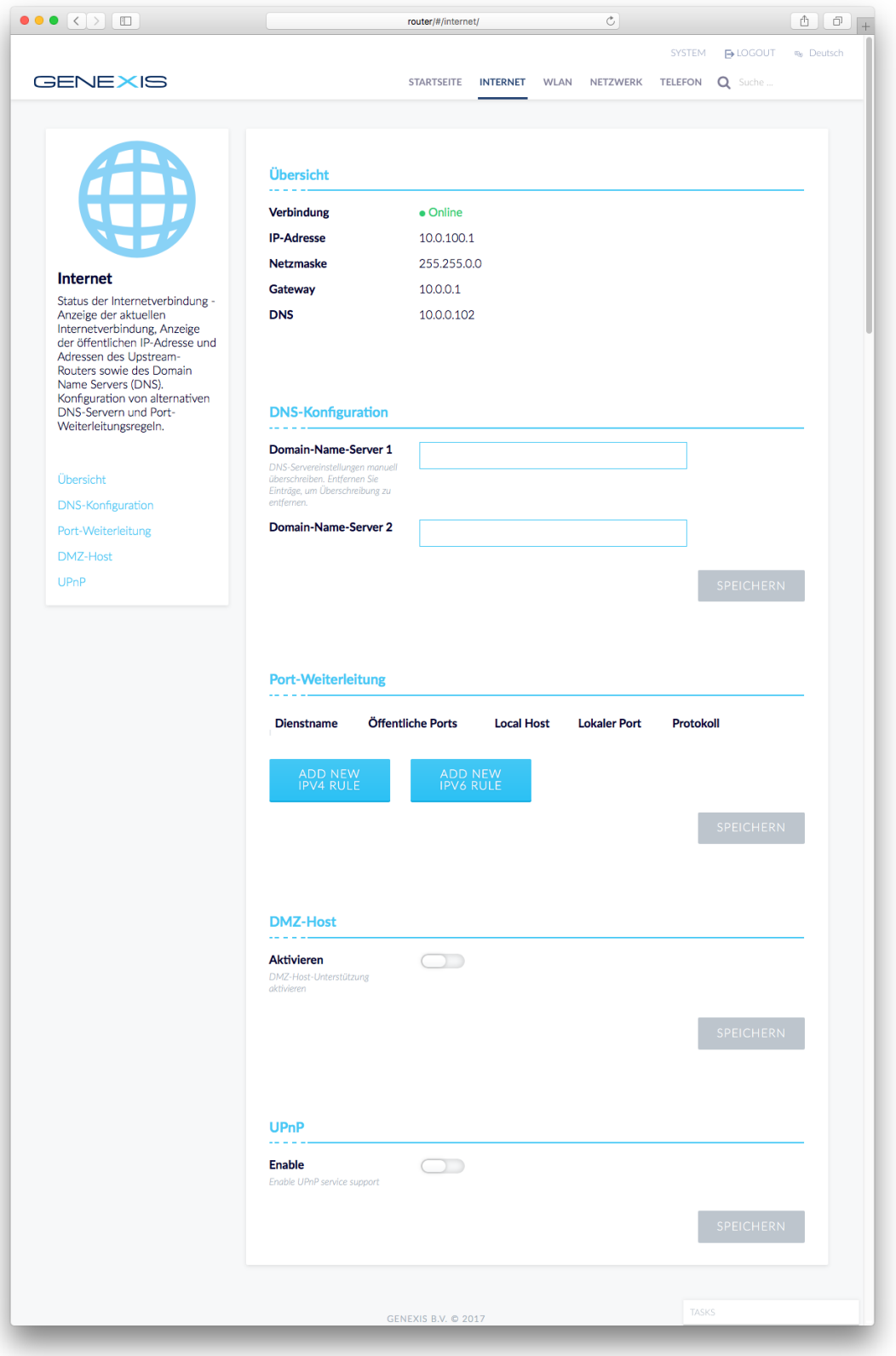

# ENIE XIS

#### **6.2.2 DNS-Konfiguration**

Wenn Ihr Netzbetreiber dies erlaubt, können Sie bis zu zwei alternative Upstream-DNS-Server konfigurieren. Diese Server wandeln Hostnamen in IP-Adressen um und stellen ggf. domainbasierten Webinhaltsschutz für Ihre Heimnetzwerk-Clients zur Verfügung.

#### **6.2.3 Port-Weiterleitung**

Port-Weiterleitung kann nützlich sein, wenn ein Server (z. B. Webserver, Spielkonsole, FTP-Server, Mailserver, Webcam usw.) innerhalb des privaten Netzwerks läuft und externer Zugriff zum Server ermöglicht werden soll. Falls Port-Weiterleitung zu einem bestimmten Service aktiviert ist, kann der Router als "Virtual Server" für diesen Service betrachtet werden.

Eine Port-Weiterleitung kann für IPv4 und/oder IPv6 gesetzt werden.

#### *6.2.3.1 IPv4 Port-Weiterleitung*

Durch das Anklicken von "Neue IPv4 Regel hinzufügen" öffnen sich die nachfolgenden Felder und Sie können die Regel aktivieren bzw. konfigurieren.

Hierzu geben Sie der Regel einen "Dienstnamen", um diese später leichter identifizieren zu können.

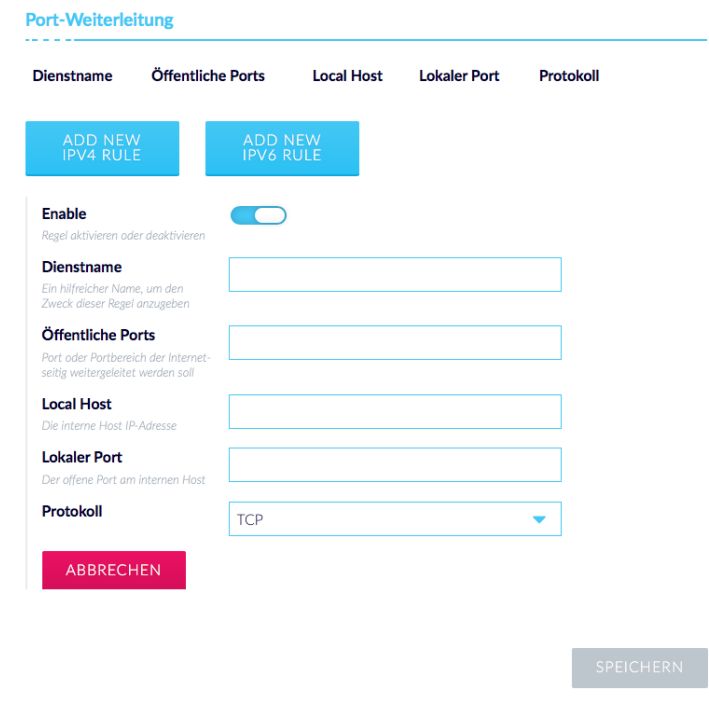

Als nächstes geben Sie den Bereich der öffentlichen/externen Ports an, durch die der Datenverkehr zu den lokalen Ports geleitet wird. Sie können folgendes Format verwenden:

- Ein einzelner Port, z.B. "21"
- Ein Portbereich, z.B. "20000-20019"

**Hinweis**: Portbereiche können nur verwendet werden, wenn die internen und externen Ports die gleichen sind.

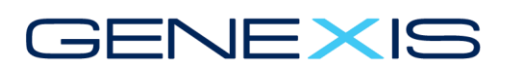

In "Local Host" geben Sie die IP-Adresse des lokalen Hosts ein, an den der Datenverkehr weitergeleitet wird.

In "Lokaler Port" geben Sie den Portbereich des lokalen Hosts an. Er befindet sich im gleichen Format wie der externe Portbereich.

**Hinweis**: Wenn Sie keinen lokalen Portbereich festlegen, wird der externe Portbereich auf dem internen Host verwendet.

Im Bereich "Protokoll" wählen Sie eine der folgenden Optionen aus dem Dropdown-Menü aus:

- TCP: Nur TCP-Pakete werden weitergeleitet.
- UDP: Nur UDP-Pakete werden weitergeleitet.
- BEIDE: TCP und UDP-Pakete werden weitergeleitet.

Im Anschluss müssen die Einstellungen noch gespeichert werden.

#### *6.2.3.2 IPv6 Port-Weiterleitung*

Durch das Anklicken von "Neue IPv6 Regel hinzufügen" öffnen sich die nachfolgenden Felder und Sie können die Regel aktivieren bzw. konfigurieren.

Die jeweiligen Einstellungen sind wie oben beschrieben, allerdings werden hier IPv6 Adressen erwartet.

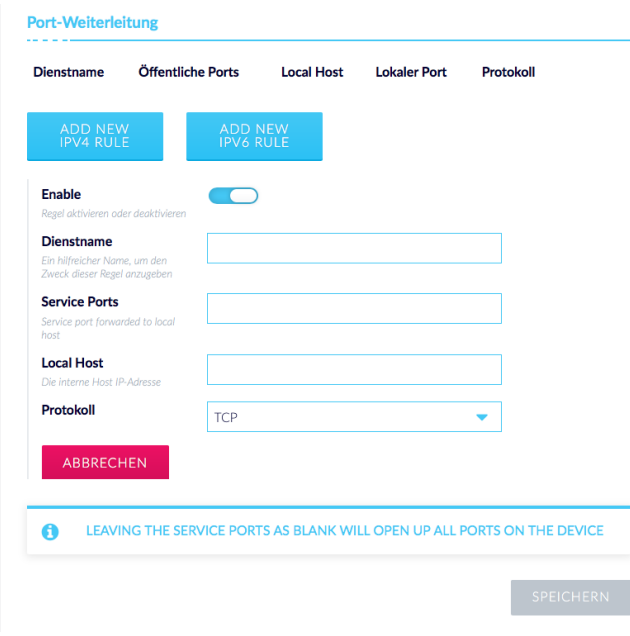

#### **6.2.4 DMZ-Host**

Die Definition eines DMZ-Hosts ermöglicht die Weiterleitung des gesamten Datenverkehrs, der normalerweise nicht weitergeleitet würde, an einen angegebenen Host im LAN. Dies ermöglicht dem DMZ-Host, Geräten auf externen Netzwerken Services anzubieten.

Wenn DMZ aktiviert wird, geben Sie bitte die IP-Adresse des DMZ-Host ein und klicken im Anschluss auf "Speichern".

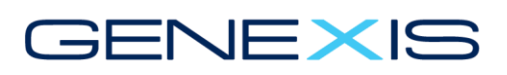

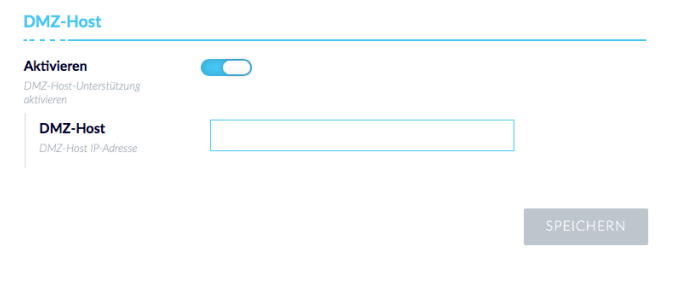

Um die Einstellung zu deaktivieren, betätigen Sie den Schieberegel wieder nach links.

#### **6.2.5 UPnP**

Universal Plug and Play (UPnP) ermöglicht Null-Konfiguration und automatische Erkennung, sodass unterstützte Geräte dem Netzwerk problemlos beitreten und es wieder verlassen können. UPnP-Geräte können:

- Dem Netzwerk dynamisch beitreten
- Eine IP-Adresse erhalten
- Ihren Namen nennen
- Auf Anfrage ihre Fähigkeiten übermitteln
- Andere Geräte und deren Funktionalität erkennen
- Ein Netzwerk problemlos und automatisch verlassen

Weitere Informationen zu UPnP finden Sie unter [http://upnp.org.](http://upnp.org/)

**UPnP ist standardmäßig deaktiviert. Obwohl UPnP eine nützliche Funktion ist, gibt es Sicherheitsimplikationen, die es Programmen ermöglicht, Löcher in der Firewall zu erzeugen. Sie müssen die Sicherheitsimplikationen für Ihr Netzwerk verstehen, bevor Sie UPnP aktivieren**.

Um UPnP zu aktivieren, betätigen Sie bitte den Schieberegler.

#### **6.3 WLAN**

Im Untermenü "WLAN" lassen sich alle relevanten WLAN-Einstellungen vornehmen und in der Übersicht kann man den aktuellen Status der beiden WLAN-Radios ablesen.

# **ENEX**

#### ALWAYS CONNECTED

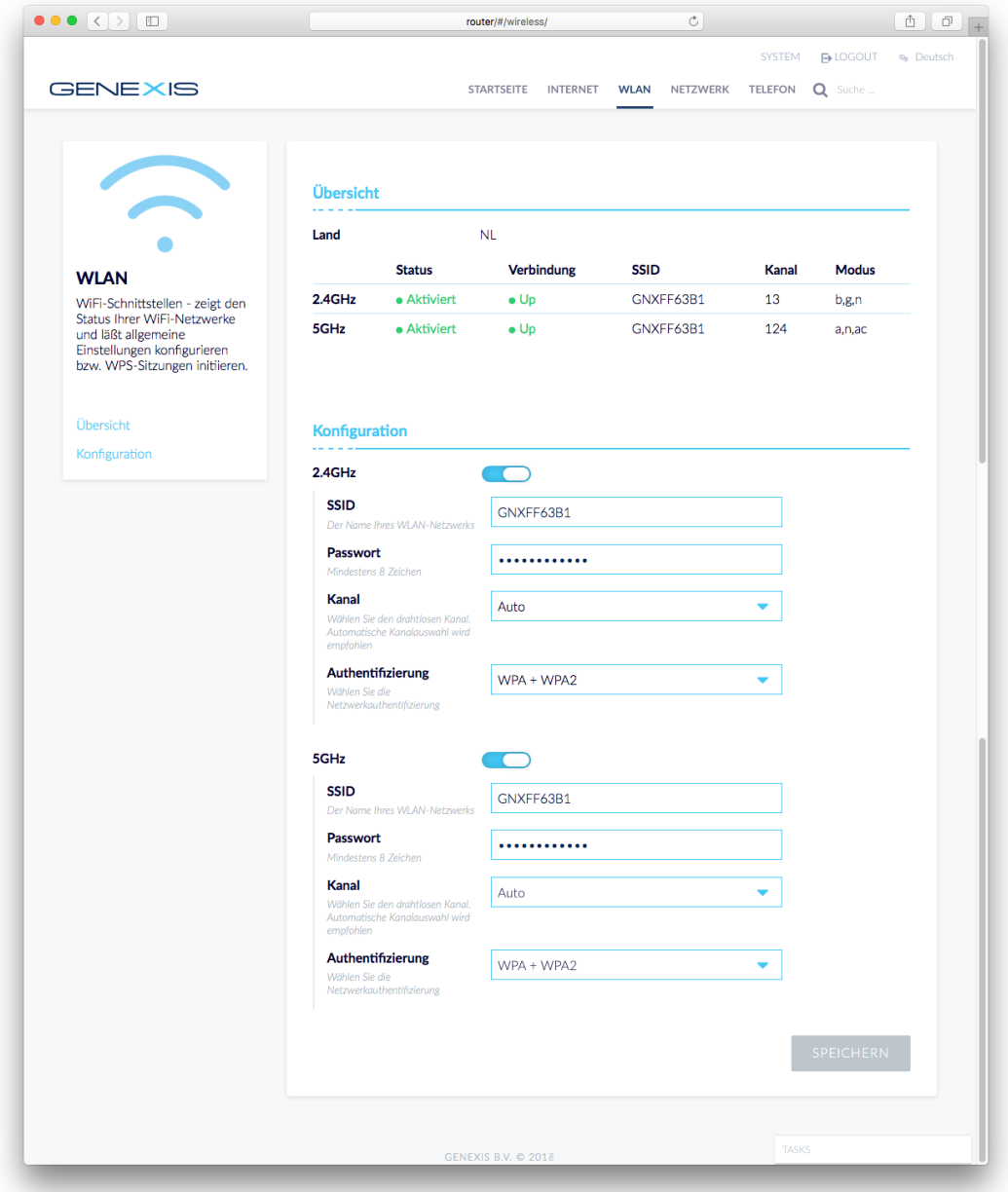

#### **6.3.1 Übersicht**

In der Übersicht wird für das 2,4GHz sowie für das 5Ghz Band angezeigt, ob das WLAN aktiv ist, mit welcher SSID, auf welchem Kanal und welcher Modus gesendet und empfangen wird.

#### **6.3.2 Konfiguration**

In der WLAN-Konfiguration können Sie für das 2,4GHz-WLAN (11n) und für das 5GHz-WLAN (11ac) die Einstellungen getrennt von einander vornehmen.

In beiden Fällen können Sie das jeweilige Radio über den Schieberegler ein- bzw. ausschalten.

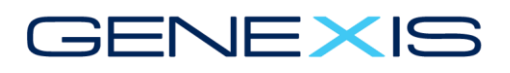

Zum anderen können Sie für jedes Frequenzband die SSID, das WLAN-Passwort, den Sende- /Empfangskanal sowie die Authentifizierungsmethode einstellen.

Zum Schluss werden die Einstellungen durch Klick auf den Button gespeichert.

#### **6.4 Netzwerk**

Im Bereich "Netzwerk" werden alle Heimnetz-spezifischen Grundeinstellungen vorgenommen wie IP-Adresse des Routers im LAN, DHCP-Server Einstellungen, Statische IP-Adressen-Vergabe.

Zudem werden hier die Schnittstellen überwacht in Bezug auf gesendete und empfangene Pakete.

Des Weiteren kann man sich hier ebenfalls die angemeldeten "Clients" anzeigen lassen.

#### **6.4.1 Konfiguration**

Bitte vergeben Sie hier die interne IP-Adresse des Routers. Im Auslieferungszustand hat dieser die "192.168.1.254".

Zudem legen Sie hier die Netzmaske fest. Im Auslieferungszustand hat diese die Werte "255.255.255.0".

#### **6.4.2 Netzwerk-Personalisierung**

Der Router kann als Dynamic Host Configuration-Protokoll Server (DHCP) fungieren. Der DHCP-Server gibt IP-Adressen aus, wenn ein Gerät im LAN hochfährt und eine IP-Adresse verlangt, um sich auf dem Netzwerk anzumelden. Das Gerät muss als DHCP-Client eingestellt sein, um "die IP-Adresse automatisch zu erhalten". Standardmäßig ist der DHCP-Server auf dem Router aktiviert. Der DHCP-Adresspool enthält den Bereich der IP-Adressen, die dem Client im LAN automatisch zugewiesen werden können.

Im Bereichsbeginn und Bereichsende legen Sie fest, bei welcher IP-Adresse der IP-Bereich beginnt und endet, den Sie über den DHCP-Server automatisch zur Verfügung stellen wollen.

Mit der Lease-Dauer definieren Sie, wie lange eine IP-Adresse einem Client zu geordert ist. Nach Ablauf der Zeit, vergibt der DHCP-Server dann wieder eine neue IP-Adresse. Im Idealfall wird dies die gleiche IP-Adresse sein, wie zuvor.

Der Domain-Name definiert den LAN Domain Namen, der dem DHCP-Client zur Verfügung gestellt wird.

#### ALWAYS CONNECTED

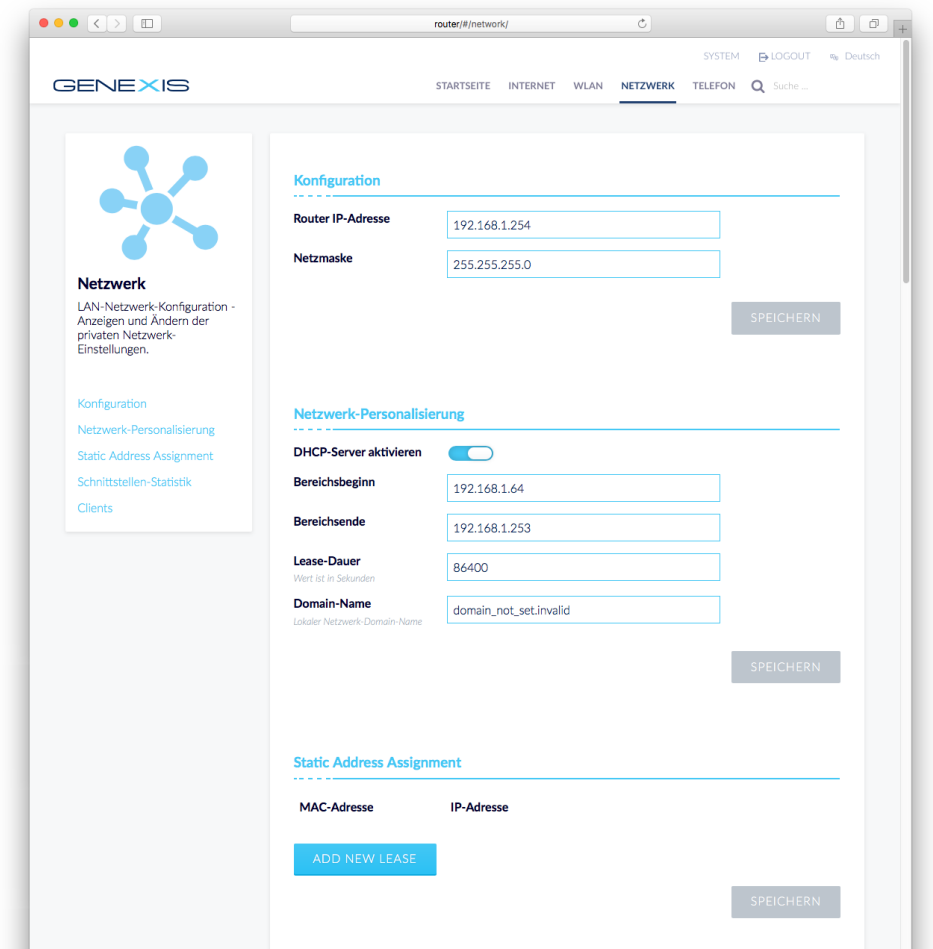

#### **6.4.3 Statische Adresszuweisung**

Ein statischer Host-Eintrag ermöglicht es, eine spezifische IP-Adresse für einen Host, basierend auf seiner MAC-Adresse, zu definieren. Wenn der Host DHCP verwendet, weist der DHCP-Server dem Host die definierte IP-Adresse für jeden Lease zu.

Um eine neue Statische Zuweisung zu setzen, klicken Sie auf den Button und geben Sie die MAC-Adresse und die gewünschte IP-Adresse ein.

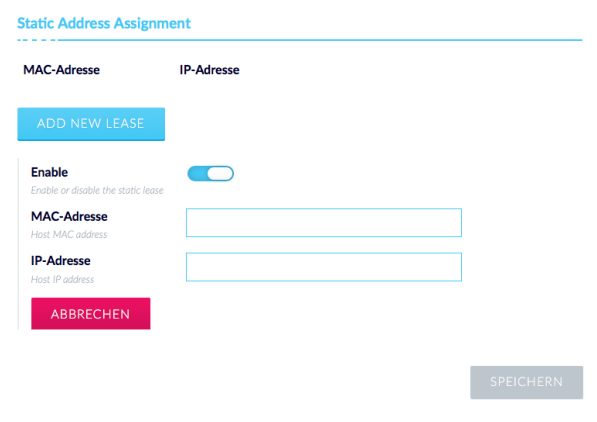

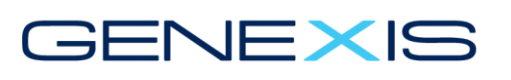

#### **6.4.4 Schnittstellen-Statistik**

Im Bereich der Schnittstellen-Statistik wird der Status und der Datendurchsatz je Schnittstelle angezeigt.

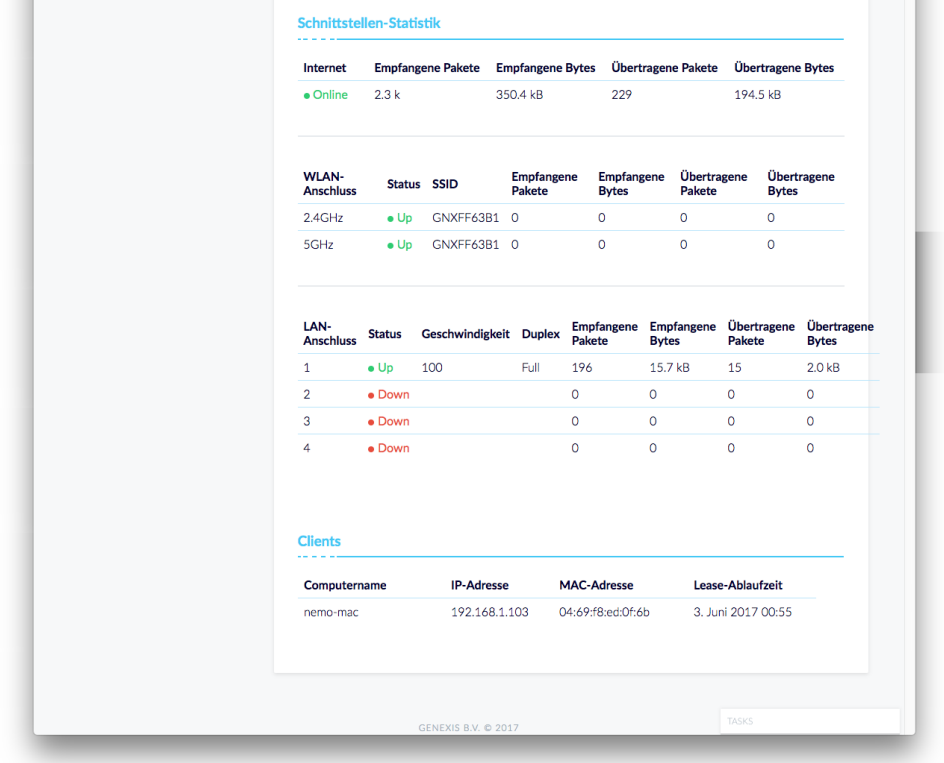

#### **6.4.5 Clients**

Die Statusanzeige "Clients" zeigt die aktuell verbunden Geräte mit ihrer IP- und MAC-Adresse an. Zudem wird die Lease-Ablaufzeit angezeigt.

#### **6.5 Telefon**

Im Untermenü "Telefon" erhalten Sie eine Übersicht und Informationen über die beiden Telefonanschlüsse. Diese werden durch den Netzbetreiber konfiguriert.

Hier können Sie sehen, ob der jeweilige Telefonanschluss registriert und damit verfügbar ist, welchen aktuellen Status der jeweilige Anschluss hat und können zudem die Anrufdauer, die Anzahl von eingehenden und ausgehenden Anrufen prüfen bzw. auch feststellen, ob es zu Gesprächsabbrüchen gekommen ist.

#### **ALWAYS CONNECTED**

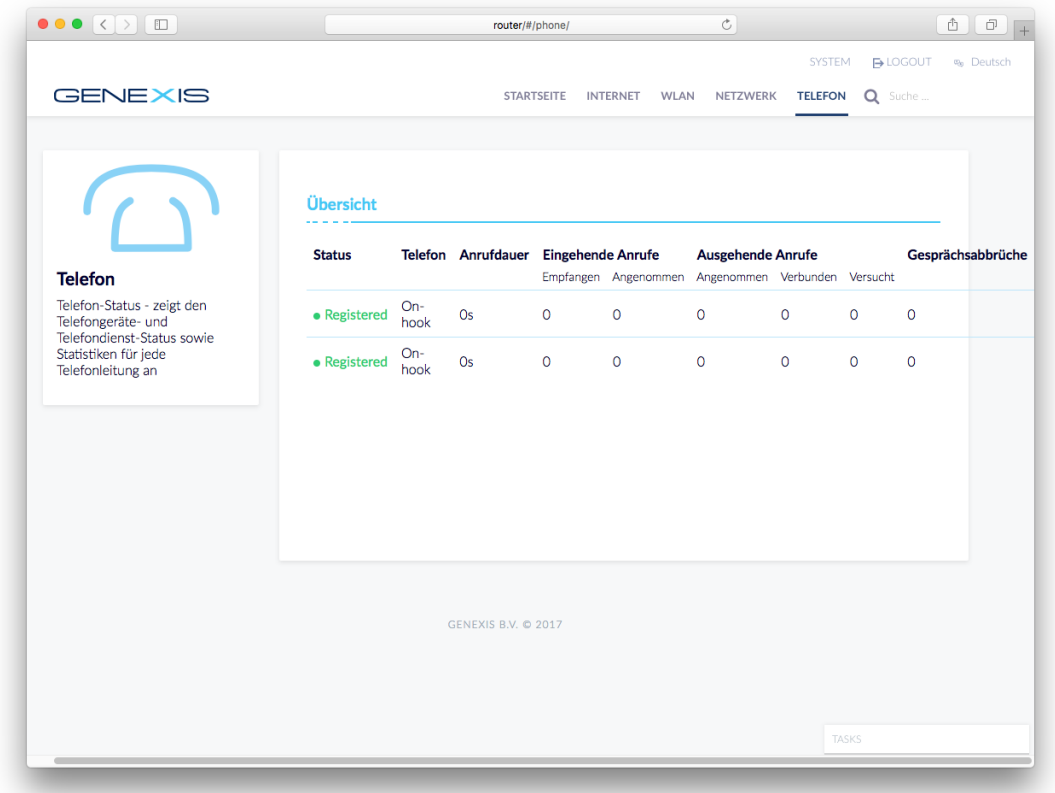

#### **6.6 Suche**

Über die Stichwort-Suche lassen sich sehr schnell die Menüpunkte auffinden, die man anpassen möchte. Hier einfach ein Suchwort eintragen und mit RETURN abschließen. Die Suchtreffer werden anschließen angezeigt und man kann dann direkt zum Untermenü springen.

### **7 Status-Panel-Bereich**

Der Status-Panel-Bereich vereint 2 wichtige Funktionalitäten:

1.) Jedes Panel zeigt den jeweiligen Status des Dienstes an.

Statusanzeige ist "GRÜN": Funktion ist aktiv und funktioniert

Statusanzeige ist "GELB": Funktion ist aktiv, es gibt ein Problem oder ist nur teilweise konfiguriert

Statusanzeige ist "ROT": Funktion ist deaktiviert oder nicht konfiguriert

2.) Über das jeweilige Panel gelangt man direkt in das jeweilige Untermenü.

#### **ALWAYS CONNECTED**

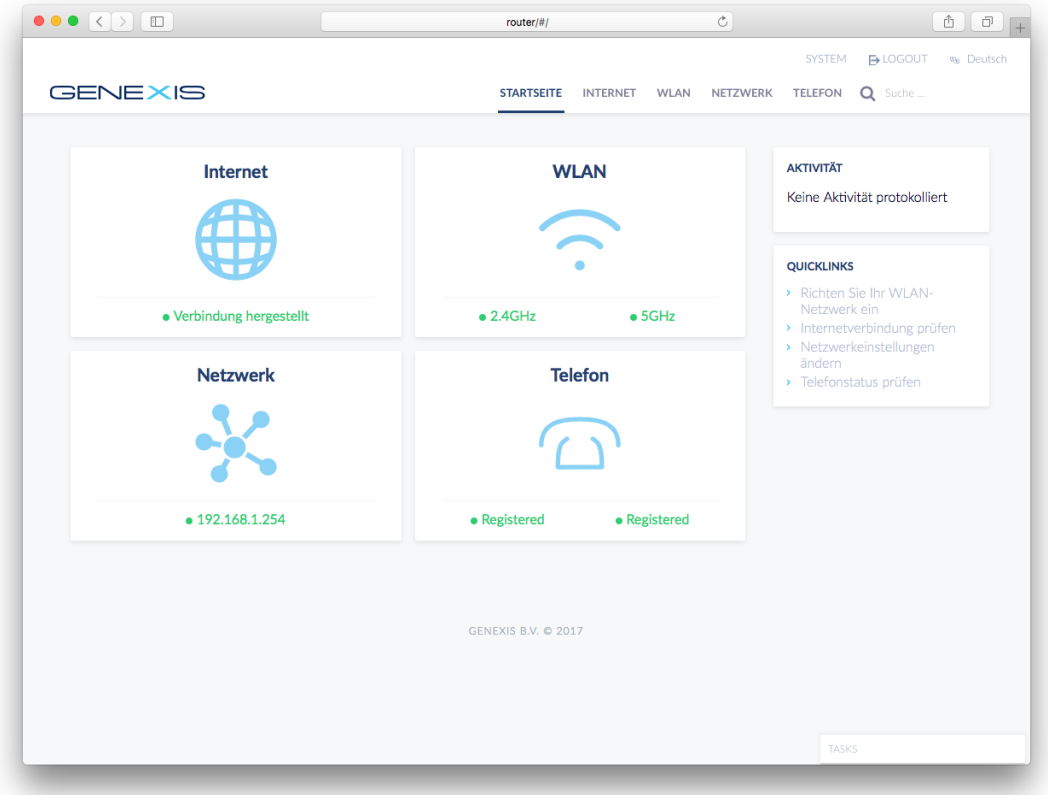

### **8 Aktivität und Quicklinks**

Im Aktivitätsfenster werden die letzten Aktionen angezeigt und protokoliert.

Die Quicklinks sollen helfen schnell und direkt an die richtige Stelle in der Benutzeroberfläche zu springen, wenn man z.B. das WLAN einstellen möchte.

### **9 Task**

Das Task/Aufgaben-Panel zeigt an, wenn der Router gerade mit einer Aktion beschäftigt ist, z.B. wenn Daten gerade gespeichert werden. Damit soll angezeigt werden, dass der Router gerade beschäftigt ist.